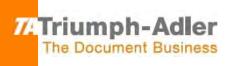

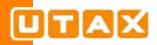

# **Software Information**

## Scan to Folder Setup Tool for SMB

Version 1.0

Version 1207 Date: 02-01-2018

## **Table of Contents**

| 1.  | Ove | erview                  | 4  |
|-----|-----|-------------------------|----|
| 1.  | 1.  | Background              | 4  |
| 1.  | 2.  | Supported Environment   | 5  |
| 1.3 | 3.  | Target Users            | 5  |
|     |     | atures                  |    |
| 2.  | 1.  | Device Discovery        | 6  |
| 2.  | 2.  | Add a new address       | 7  |
| 2.  | 3.  | Edit existing addresses | 11 |
| 3.  | Sup | ported Models1          | 2  |
| 4.  | Lim | itations1               | 2  |
| 5.  | Cor | ntact1                  | 2  |

| Date       | Version | Page | Item                                                        |
|------------|---------|------|-------------------------------------------------------------|
| 09/27/2017 | 0927    |      | First release                                               |
| 10/02/2017 | 1002    | 5    | 1.2.Supported Environment, Languages                        |
|            |         |      | The language of Portuguese (Portugal) was deleted.          |
| 11/06/2017 | 1106    | 4    | 1. Overview, The contents about an address book edit        |
|            |         |      | restriction were added to a notes.                          |
| 12/07/2017 | 1207    | 9    | 2.2.1. Create a new folder, Enter PC information, "a        |
|            |         |      | destination folder name" was deleted from notes of 2-byte   |
|            |         |      | characters.                                                 |
| 12/07/2017 | 1207    | 12   | 4.Limitations,                                              |
|            |         |      | *"a destination folder name" was deleted from limitation of |
|            |         |      | 2-byte characters.                                          |
|            |         |      | *" The following models" was changed "The following         |
|            |         |      | models and the subsequent models".                          |
|            |         |      | * Added that the destination folder name is free from the   |
|            |         |      | restriction of 2-byte character entry.                      |

## **Revision History**

## 1. Overview

Scan to Folder Setup Tool for SMB simplifies the setup process for sending scanned images to a folder via the SMB protocol.

The tool can perform the following procedures for sending scanned images to a PC folder via SMB:

#### • Create a shared folder on a PC to receive images

Using this tool, users can create a new folder on the desktop. The created folder is automatically set as a shared folder.

#### • Set the created folder as a destination on the MFP

Computer name and shared name of created folder is easily registered to address book on MFP during the procedure.

- \* To use the tool, Admin privileges with the current PC is required.
- \* Admin privileges with the MFP is also required when user authentication is enabled on it.
- \* On the models supporting Address book edit restriction, even if the address book is restricted to be edited at the device side, the restriction is not applied by the tool.

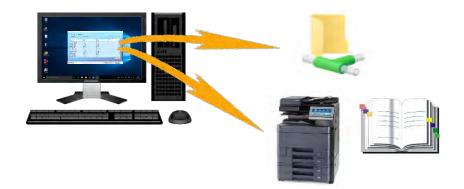

#### 1.1. Background

The setup process to send scanned data from a MFP to a PC via SMB was deemed to be too complicated by customers. Scan to Folder Setup Tool for SMB was developed to simplify it. With this tool, a shared folder can be easily created on a PC. A user can also manage folder settings from the MFP side.

#### **1.2.Supported Environment**

OS: Windows Vista, Windows 7, Windows 8, Windows 8.1, Windows 10

Languages: English, Japanese, German, Italian, Spanish, Portuguese, Simplified Chinese, Traditional Chinese

#### 1.3.Target Users

Primary target: General users unfamiliar with PC Secondary target: Admin users

## 2. Features

#### 2.1. Device Discovery

When Scan to Folder Setup Tool for SMB is launched, it lists all the MFPs connected to the same network. In the "Step 1: Select the MFP you are using" screen, select a MFP to use for scanning.

Clicking the [Refresh] button will update the list with the latest information on all the MFPs connected to the same network.

|                    | he address book of the MFP. |           |                                  |
|--------------------|-----------------------------|-----------|----------------------------------|
|                    |                             |           |                                  |
| Printer name       | IP address                  | Host name | Location ^                       |
| TASKalfa 2460ci    | 10.10.30.102                | KM4B95C0  |                                  |
| ECOSYS M6635cidn   | 10.10.30.75                 | KM5407C2  | Testing in Progress              |
| P-C2655w MFP       | 10.10.30.136                | NM3B41BA  | Jayanthi cube                    |
| ECOSYS M6630cidn   | 10.10.30.74                 | KM540791  |                                  |
| ECOSYS M4132idn    | 10.10.30.88                 | KM4CB773  |                                  |
| TASKalfa 2552ci(J) | 10.10.30.152                | KM253749  |                                  |
| TASKalfa 4012i     | 10.10.30.87                 | KM4CD8A4  |                                  |
| ECOSYS M3660idn    | 10.10.30.77                 | KM4A1A2C  |                                  |
| ECOSYS M5526cdn    | 10.10.30.138                | KM3B41A4  |                                  |
| ECOSYS M5526cdw    | 10.10.30.139                | KM3B41A8  | QA Solutions - Stability Testing |
| TASKalfa 7052ci(J) | 10.10.30.173                | KM08924F  | programowanie                    |
| TASKalfa 6052ci    | 10.10.30.153                | KM2536D9  |                                  |
| TASKalfa 7052ci    | 10.10.30.109                | KM2793FC  |                                  |
| TASKalfa 357ci     | 10.10.30.94                 | KM4C7254  |                                  |
| TASKalfa 6551ci    | 10.10.31.58                 | KMAEAA0A  | <b>v</b>                         |
|                    |                             |           | C Refresh                        |

If a MFP has the user authentication feature enabled, accessing to it will launch its login authentication screen. A user can access the MFP by entering a user name and password with Admin privileges on the screen.

| Scan to Folder |                                                                                                |
|----------------|------------------------------------------------------------------------------------------------|
|                | entication, you need to prepare Administrator credentials.<br>istrator user name and password. |
| User name:     |                                                                                                |
| Password:      |                                                                                                |
|                | OK Cancel                                                                                      |

#### 2.2.Add a new address

In the "Step 2: Add an address to the address book of the MFP that you selected" screen, the address book of the MFP selected by a user is displayed in a list format. A user can add a new address to the address book of the MFP.

The [Add] button allows a user to add a new address.

By clicking the [Refresh] button, the most updated information of the address book of the selected MFP is displayed.

|      |       |            | Search address. |
|------|-------|------------|-----------------|
| No.  | Name  | Host name  |                 |
| 0001 | test  | HIRO-7-LBS |                 |
| 0002 | test2 | HIRO-7-LBS |                 |
|      |       |            |                 |
|      |       |            |                 |

#### 2.2.1. Create a new folder

A user can create a new folder on the desktop by selecting [Yes] in the "Do you wan to create a folder on this PC to receive scan files?" window.

The [Edit] link allows the user to change the folder name.

\* When a new folder is created, a new address assosiated with the folder is also added to the address book of the MFP.

| Add a shared des             | tination folder on this PC |    |
|------------------------------|----------------------------|----|
| The shared folder will appea | ar on the desktop.         |    |
| Name:                        |                            |    |
| Scan (6)                     | Edit                       |    |
| Location:                    |                            |    |
| C:¥UsLe¥Desk                 | ctop                       |    |
|                              |                            |    |
|                              | Yes                        | No |

#### \* Enter PC information

In the "Enter the information requested to register the address" window, a user is prompted to enter information about the current PC. The information entered here is registered to the address book of the MFP as an address.

| ×                                                                                                    |
|----------------------------------------------------------------------------------------------------|
| Enter information from your PC                                                                       |
| Enter the name you want displayed in the address book and the user<br>name and password for this PC. |
| Name:                                                                                                |
|                                                                                                    |
|                                                                                                    |
|                                                                                                    |
| HIRO-7-LBS                                                                                           |
| Destination folder                                                                                   |
| Scan (6) Browse                                                                                      |
| Enter the credentials for the host or PC you selected.                                               |
| User name:                                                                                           |
| hmanabe                                                                                              |
| Password:                                                                                            |
|                                                                                                    |
|                                                                                                    |
| OK Cancel                                                                                            |

| Item               | Description                                                             |
|--------------------|-------------------------------------------------------------------------|
| Name               | A name to be displayed in the address book.                             |
|                    | The path to the shared folder.                                          |
| Destination folder | (The name of distination folder which is created as default is shown.)  |
| Destination folder | % To receive scanned images to an existing shared folder on the current |
|                    | PC, refer to "Select an existing folder" section in this document.      |
| User name          | The user name on the current PC.                                        |
| User name          | (The displayed user name is the one used to log in to the current PC.)  |
| Password           | The password corresponding to the user name being used to log in to the |
| FassWord           | current PC. (Optional)                                                  |

\* A host name can include 2-byte characters, but only supported MFP models can process it correctly. (For the models supporting 2-byte characters in host, see Limitations section.)

#### 2.2.2. Select an existing folder

A user can select an already shared folder on the PC, instead of creating a new folder on the desktop. To do so, click the [No] button in the "Do you want to create a folder on this PC to receive scan files?" window.

| Add a shared des            | stination folder   | on this PC |    |
|-----------------------------|--------------------|------------|----|
| The shared folder will appe | ar on the desktop. |            |    |
| Name:                       |                    |            |    |
| Scan (6)                    | Edit               |            |    |
| Location:                   |                    |            |    |
| C:¥Users¥hmanabe¥Des        | ktop               |            |    |
|                             |                    |            |    |
|                             |                    | Yes        | No |

#### \* Enter PC information

A user can select a PC from all the PCs connected to the same network segment by clicking the [Browse...] button in the "Enter information about the address you are registering" window, then a shared folder can be specified.

| ×                                                                                                    |      |                                                                    |    |         |
|----------------------------------------------------------------------------------------------------|------|--------------------------------------------------------------------|----|---------|
| Enter information from your PC                                                                       |      |                                                                    |    |         |
| Enter the name you want displayed in the address book and the user<br>name and password for this PC. |      |                                                                    |    |         |
| Name:                                                                                                |      |                                                                    |    |         |
| 1                                                                                                    |      |                                                                    |    |         |
|                                                                                                    | フォルダ |                                                                    |    | ×       |
|                                                                                                    |      |                                                                    |    |         |
| HIRO-7-LBS                                                                                           |      |                                                                    |    |         |
|                                                                                                    |      | ネットワーク<br>                                                         |    |         |
| Path                                                                                                 |      | > 🐺 KYOCERA folder                                                 |    |         |
| Scan (6) Browse                                                                                      |      | <ul> <li>KYOCERA folder (1)</li> <li>KYOCERA folder (2)</li> </ul> |    |         |
| Enter the credentials for the host or PC you selected.                                               |      | > 🚽 Scan<br>> 🚽 Scan (1)                                           |    |         |
| User name:                                                                                           |      | > 📮 Share                                                          |    |         |
| hmanabe                                                                                              |      |                                                                    |    |         |
| Password:                                                                                            |      | 行しいフォルダーの作成(N)                                                     | OK | キャンセル   |
|                                                                                                    |      | OUT AND OTEMAN                                                     | OR | 117 277 |
|                                                                                                    |      |                                                                    |    |         |
|                                                                                                    |      |                                                                    |    |         |
| OK Cancel                                                                                            |      |                                                                    |    |         |

#### 2.3. Edit existing addresses

In the "Enter the information requested to register the address." screen, a user can also edit an existing address listed in the address book of the MFP. To make changes, click the [Edit] button.

| P addres | MFP: ECOSYS M6635:<br>a: 10.10.30.75 | adh       |     | Enter information from your PC                                                             |             |
|----------|--------------------------------------|-----------|-----|--------------------------------------------------------------------------------------------|-------------|
| No:      | Name                                 | Host name |     | Enter the name you want displayed in the address book ar<br>name and password for this PC. | nd the user |
|          | test.                                | HIRO-74BS |     | Name:                                                                                      |             |
|          | test2                                | HIRO-74BS |     | Name:                                                                                      |             |
|          |                                      | THE PLAN  |     |                                                                                            |             |
|          |                                      |           |     | Path<br>Scan (6)                                                                           | Browse      |
| Add      | Edit                                 | Delete    |     | Enter the credentials for the host or PC you selected.                                     |             |
|          |                                      |           |     | User name:                                                                                 |             |
| 4006     | Ra                                   |           | Bad | hmanabe                                                                                    |             |
|          |                                      |           |     | Password:                                                                                  |             |
|          |                                      |           |     |                                                                                            |             |

## 3. Supported Models

All models (later than 2009) which have SMB sending feature.

## 4. Limitations

#### Models supporting 2-byte characters

The following models and the subsequent models support 2-byte characters when adding a host name. For non-supported models, please use 1-byte characters. If 2-byte characters are used with nonsupported models, a host name will not be set or displayed correctly. However, the destination folder name is free from the restriction of 2-byte character entry.

3263i / 4062i P-2540iMFP P-C2480iMFP P-C3062iMFP / P-C3066iMFP / P-C3562iMFP / P-C3566iMFP P-4531MFP / P-4531iMFP / P-4536MFP / P-4536iMFP / P-6036iMFP 301ci / 351ci / 401ci